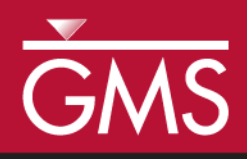

# *GMS 10.4 Tutorial SEAWAT – Goswami/Clement Experiment*

Simulate transient movement of a saltwater wedge using SEAWAT

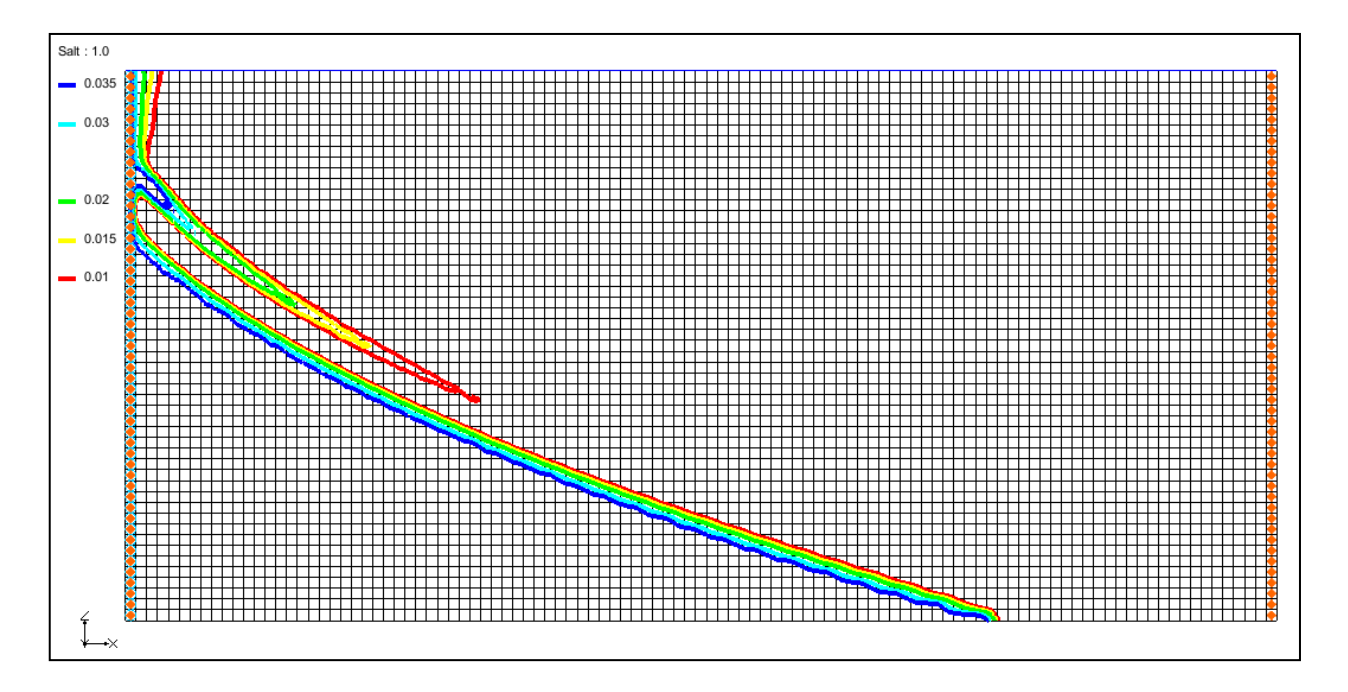

# **Objectives**

Learn to simulate a transient saltwater intrusion dataset as presented in the Goswami/Clement experiment.

# Prerequisite Tutorials

- MODFLOW Grid Approach
- MT3DMS Grid Approach

# Required Components

- Grid Module
- MODFLOW
- MT3DMS
- SEAWAT

Time

 $\mathcal{P}$ 

30–45 minutes

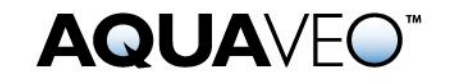

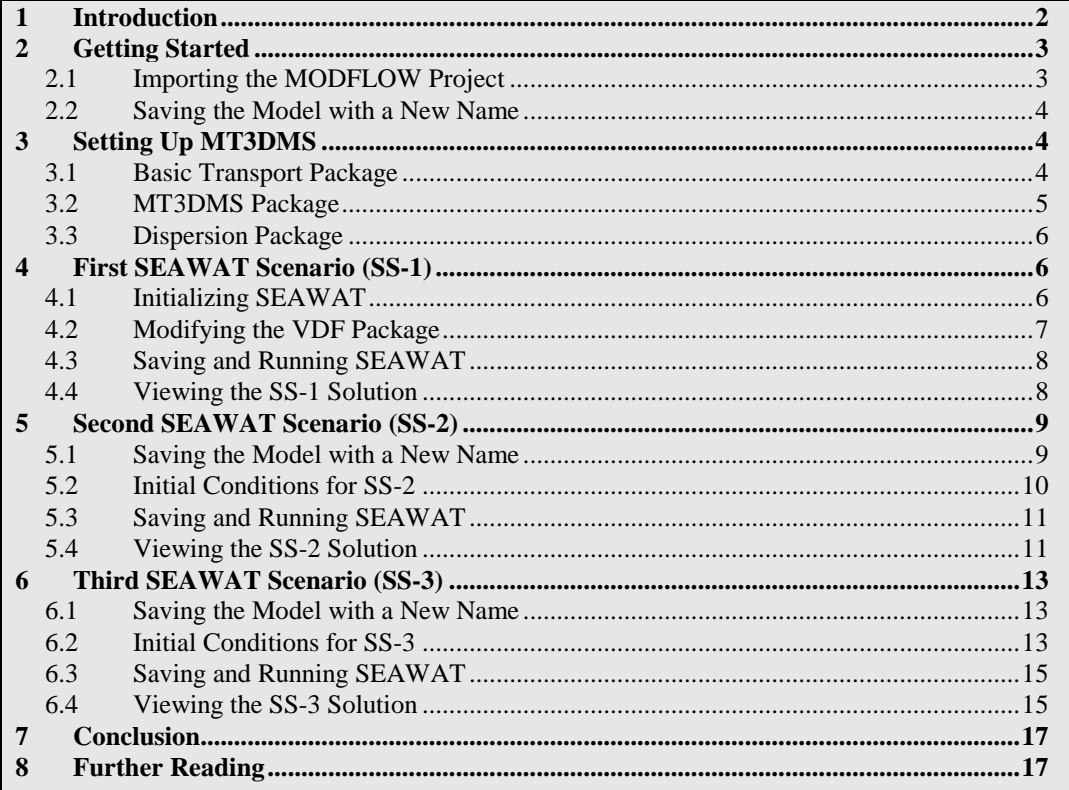

### <span id="page-1-0"></span>**1 Introduction**

l

This tutorial describes how to simulate the transient movement of a saltwater wedge in and out of an aquifer. This example problem is very similar to the experimental problem described in the 2007 Goswami and Clement article.<sup>1</sup> The experimental setup used for this problem is shown in [Figure 1.](#page-2-2) Although this is an unconfined flow problem, the groundwater gradients used are small and hence the problem can be simplified and modeled as a confined flow saltwater intrusion problem.

The experimental system has a constant saltwater boundary in the left and constant freshwater boundary in the right. The salt concentration used was 37 kg/m<sup>3</sup> (or 0.037  $g/cm<sup>3</sup>$ ) and the density was 1026 kg/m<sup>3</sup> (or 1.026 g/cm<sup>3</sup>). This tutorial demonstrates the steps used to define MODFLOW, MT3DMS, and SEAWAT input data creating this simulation.

<sup>&</sup>lt;sup>1</sup> Goswami, Rohit R. and Clement, T. Prabhakar, (2007). "Laboratory-scale investigation of saltwater intrusion dynamics" in *Water Resources Research*, Volume 43, W04418, doi:10.1029/2006WR005151, 2007.

[http://onlinelibrary.wiley.com/doi/10.1029/2006WR005151/abstract.](http://onlinelibrary.wiley.com/doi/10.1029/2006WR005151/abstract)

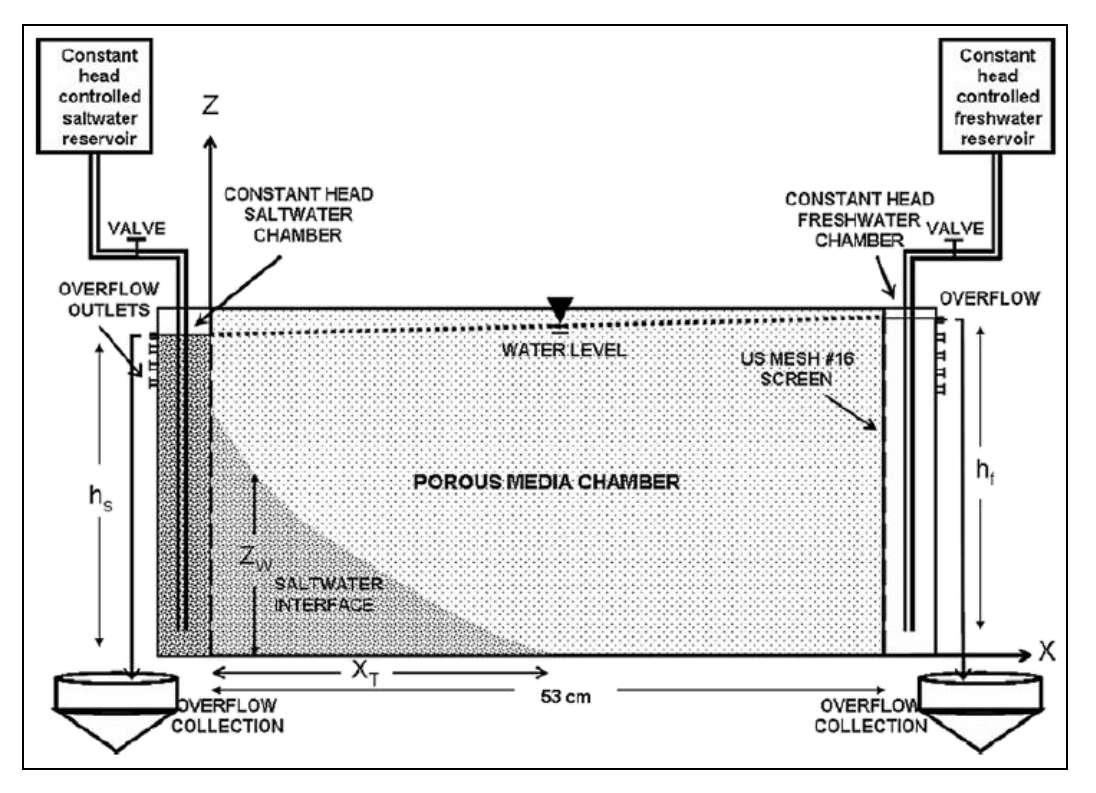

<span id="page-2-2"></span> *Figure 1 Experimental setup used*

### <span id="page-2-0"></span>**2 Getting Started**

Do the following to get started:

- 1. If necessary, launch GMS.
- 2. If GMS is already running, select *File |* **New** to ensure that the program settings are restored to their default state.

#### <span id="page-2-1"></span>**2.1 Importing the MODFLOW Project**

A MODFLOW simulation with the correct units, a 3D grid, the correct LPF options, and cell properties has been created for this tutorial. The grid is 53.5 by 2.7 by 25.5 cm (*xyz* dimensions). MODFLOW has been run to generate the vertical contour lines.

Import it by doing the following:

- 1. Click **Open**  $\Box$  to bring up the *Open* dialog.
- 2. Select "Project Files (\*.gpr)" from the *Files of type* drop-down.
- 3. Browse to the *saltwater* directory and select "start.gpr".
- 4. Click **Open** to import the project and exit the *Open* dialog.

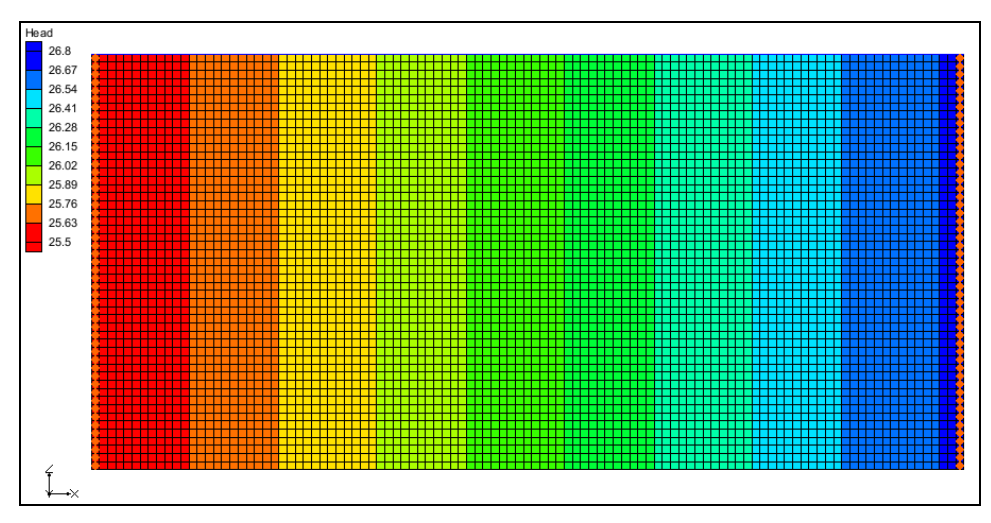

The project should appear similar to [Figure 2.](#page-3-3)

<span id="page-3-3"></span> *Figure 2 The imported MODFLOW project*

#### <span id="page-3-0"></span>**2.2 Saving the Model with a New Name**

Before proceeding with the tutorial, save the project under a new name:

- 1. Select *File* | **Save As…** to bring up the *Save As* dialog.
- 2. Select "Project Files (\*.gpr)" from the *Save as type* drop-down.
- 3. Enter "GC1.gpr" as the *File name*.
- 4. Click **Save** to save the project under the new name and close the *Save As* dialog.

### <span id="page-3-2"></span><span id="page-3-1"></span>**3 Setting Up MT3DMS**

#### **3.1 Basic Transport Package**

To start this process, first create a new MT3DMS simulation

- 1. Select "**if** grid", then right-click on it and select **New MT3DMS...** to bring up the *Basic Transport Package* dialog.
- 2. Click **Stress Periods…** to bring up the *Stress Periods* dialog.
- 3. On row *1* of the spreadsheet, enter "80.0" in the *Length* column and "8" in the *Num Time Steps* column.
- 4. Click **OK** to close the *Stress Periods* dialog.
- 5. Click **Output Control…** to bring up the *Output Control* dialog.
- 6. In the section below the *Retardation factor* section, select *Print or save at specified times*.
- 7. Click **Times…** to bring up the *Variable Time Steps* dialog.
- 8. Click **Initialize Values…** to bring up the *Initialize Time Steps* dialog.
- 9. Enter "1.0" as the *Initial time step size*.
- 10. Enter "4.0" as the *Bias*.
- 11. Enter "5.0" as the *Maximum time step size*.
- 12. Enter "80.0" as the *Maximum simulation time*.
- 13. Click **OK** to close the *Initialize Time Steps* dialog.

Notice that the spreadsheet in the *Variable Time Steps* dialog has been populated with time steps ranging from "1.0" up to "80.0".

- 14. Click **OK** to close the *Variable Time Steps* dialog.
- 15. Click **OK** to close the *Output Control* dialog.

#### <span id="page-4-0"></span>**3.2 MT3DMS, Species, and Porosity**

Do the following to set up the MT3DMS options:

- 1. Click **Packages…** to bring up the *MT3DMS/RT3D Packages* dialog.
- 2. Turn on *Advection package*, *Dispersion package*, and *Source/sink mixing package* and click **OK** to close the *MT3DMS/RT3D Packages* dialog.
- 3. Click **Define Species…** to bring up the *Define Species* dialog.
- 4. Click **New** to add a new species to the spreadsheet.
- 5. Enter "Salt" in the *Name* column and click **OK** to close the *Define Species* dialog.
- 6. Click **Porosity…** to bring up the *Porosity* dialog.
- 7. Click **Constant → Grid…** to bring up the *Grid Value* dialog.
- 8. Enter "0.385" as the *Constant value for grid* and click **OK** to close the *Grid Value* dialog.
- 9. Click **OK** to close the *Porosity* dialog.
- 10. Click **OK** to close the *Basic Transport Package* dialog.

#### <span id="page-5-0"></span>**3.3 Dispersion Package**

- 1. Select *MT3DMS* | **Dispersion Package…** to bring up the *Dispersion Package* dialog.
- 2. Click **Longitudinal Dispersivity…** to bring up the *Longitudinal Dispersivity* dialog.
- 3. Click **Constant → Grid…** to bring up the *Grid Value* dialog.
- 4. Enter "0.1" as the *Constant value for grid* and click **OK** to close the *Grid Value* dialog.
- 5. Click **OK** to close the *Longitudinal Dispersivity* dialog.
- 6. Click **OK** to close the *Dispersion Package* dialog.
- 7. Using the **Select j**  $\mathbb{F}$  tool, click on the top left cell to select the boundary cells in the leftmost column.
- 8. Right-click and select **Sources/Sinks…** to bring up the *MODFLOW/MT3DMS Sources/Sinks* dialog.
- 9. Select "MT3DMS: Point SS" from the list on the left.
- 10. Click **Add BC** to create a new set of entries in the spreadsheet on the right.
- 11. In the *All* row of the spreadsheet, select "constant concentration" from the dropdown in the *Type (ITYPE)* column.
- 12. In the *All* row, enter "0.037" in the *Salt* column.
- 13. Click **OK** to close the *MODFLOW/MT3DMS Sources/Sinks* dialog.
- 14. Select *MT3DMS* | **Check Simulation…** to bring up the *Model Checker* dialog.
- 15. Click **Run Check**.

There should be no errors or warnings.

16. Click **Done** to close the *Model Checker* dialog.

# <span id="page-5-2"></span><span id="page-5-1"></span>**4 First SEAWAT Scenario (SS-1)**

#### **4.1 Initializing SEAWAT**

The objective of the Goswami/Clement experiment was to generate three steady-state profiles and two sets of transient simulations described by the boundary conditions

shown in [Figure 3.](#page-6-1)<sup>2</sup> The saltwater head is fixed at 25.5 in all of the simulations. The freshwater head varies slightly in each simulation.

SEAWAT simulations use a combination of MODFLOW and MT3DMS packages along with VDF, a SEAWAT-specific package.

- 1. Right-click on "**if** grid" and select **New SEAWAT...** to bring up the *Global Options* dialog.
- 2. Turn on *Include transport in simulation*.
- 3. In the *Packages* section, turn on *Variable-Density Flow (VDF)*.

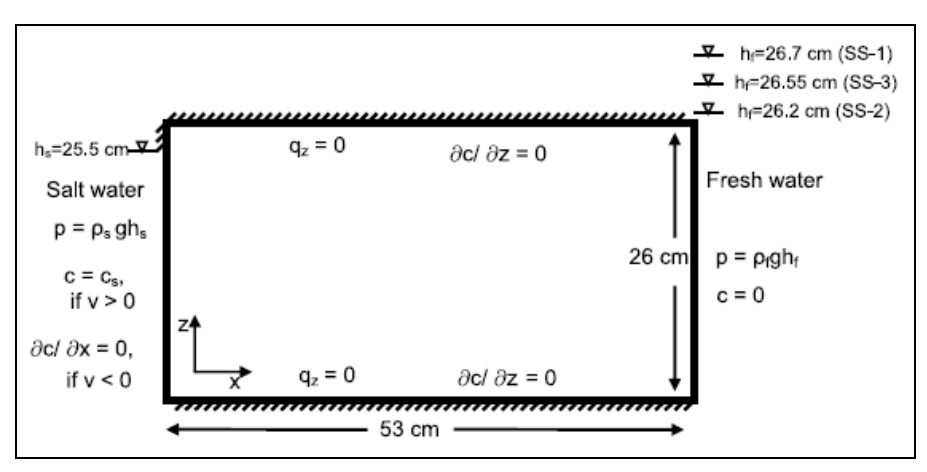

4. Click **OK** to exit the *Global Options* dialog.

<span id="page-6-1"></span> *Figure 3 Boundary conditions simulated in the experimental study<sup>3</sup>*

#### <span id="page-6-0"></span>**4.2 Modifying the VDF Package**

For the first scenario, simulate the effect of salinity on the fluid density.

- 1. Select *SEAWAT* | **VDF Package…** to open the *SEAWAT VDF Package* dialog.
- 2. Enter "1.0" as the *Minimum fluid density (DENSEMIN)*.
- 3. Enter "1.026" as the *Maximum fluid density (DENSEMAX)*.

This helps convergence, especially when starting with freshwater as the initial condition.

4. In the *Fluid density calculation* section, enter "1" in the *Fluid density calc (MT3DRHOFLG)* field.

This indicates that the fluid density calculation will be done using the "Salt" species.

 $\overline{\phantom{a}}$ 

 $2$  Goswami and Clement (2007), p. 1.

 $3$  Goswami and Clement (2007), p. 6.

5. Enter "1.0" in the Reference fluid density (DENSEREF) field.

This means the reference fluid density (freshwater, in this case) at  $25^{\circ}$ C is 1000 kg/m3.

6. Enter "0.7" in the Density/conc. slope (DRHODC) field.

This DRHODC value indicates that the density will vary linearly between 1.0  $g/cm<sup>3</sup>$  for freshwater and 1.026  $g/cm<sup>3</sup>$  for saltwater. DRHODC is estimated by dividing the density difference by the concentration difference. In this case, the result is the following:

> $1.026(g/cm<sup>3</sup>) - 1.0(g/cm<sup>3</sup>)$  $= 0.7$  $0.037(g/cm^3) - 0.0(g/cm^3)$

7. Click **OK** to close the *SEAWAT VDF Package* dialog.

### <span id="page-7-0"></span>**4.3 Saving and Running SEAWAT**

Now save the changes and run SEAWAT.

- 1. **Save the project.**
- 2. Click **Run SEAWAT**  $\mathbf{F}$  to bring up the *SEAWAT* model wrapper dialog.
- 3. When SEAWAT finishes, turn on *Read solution on exit* and *Turn on contours (if not on already)*.
- 4. Click **Close** to import the solution and close the *SEAWAT* dialog.

### <span id="page-7-1"></span>**4.4 Viewing the SS-1 Solution**

Now view the results of the SEAWAT model run.

- 1. Select the " $\equiv$  Salt" dataset below the " $\rightarrow$  GC1 (MT3DMS)" solution in the Project Explorer.
- 2. Click **Contour Options** to bring up the *Dataset Contour Options – 3D Grid – Salt* dialog.
- 3. In the *Contour method* section, select "Linear" from the first drop-down and "Specify each color" from the second drop-down.
- 4. Enter "4" as the *Line thickness*.
- 5. In the *Contour interval* section, select "Specified Values" from the drop-down and enter "5" in the field to the right.
- 6. In the spreadsheet, enter "0.01" in the *Start Value* column of row *1*.
- 7. Enter "0.015" in the *Start Value* column of row *2*.
- 8. Enter "0.02" in the *Start Value* column of row *3*.
- 9. Enter "0.03" in the *Start Value* column of row *4*.
- 10. Enter "0.035" in the *Start Value* column of row *5*.
- 11. Click **OK** to close the *Dataset Contour Options – 3D Grid – Salt* dialog.
- 12. Select time step 7 in the time step window.

The contours should appear similar to [Figure 4.](#page-8-2) Feel free to review the other time steps as well.

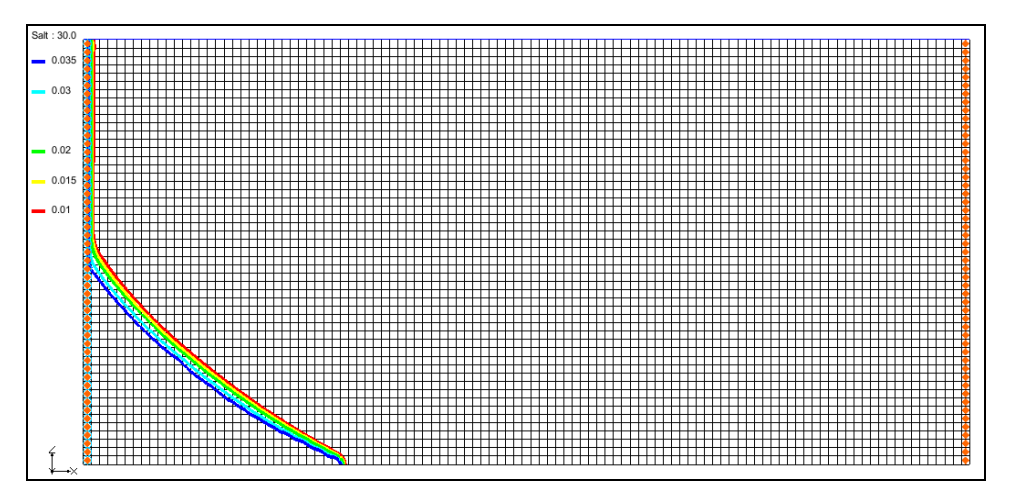

<span id="page-8-2"></span> *Figure 4 Contours showing steady state concentration of salt at 30 minutes*

Notice that the system reaches a steady state at around 30 mins, when the toe of the wedge has moved about 15.5 cm to the right. Now check the water budget.

- 1. Select the "<sup>1</sup> Head" dataset under the "<sup>1</sup> GC1 (MODFLOW)" folder in the project explorer.
- 2. Select time step 3 in the time step window.
- 3. Using the **Select j**  $\bigotimes$  tool, select the top left cell, then right-click and select **Flow Budget…** to bring up the *Flow Budget* dialog.

Notice that the *Total Zone Flow* in the *Flow In* column is about "83.14" (this is in  $\text{cm}^3/\text{min}$ ).

4. **Save** the project.

# <span id="page-8-1"></span><span id="page-8-0"></span>**5 Second SEAWAT Scenario (SS-2)**

#### **5.1 Saving the Model with a New Name**

First, save the model with a new name.

1. Select *File* | **Save As…** to bring up the *Save As* dialog.

- 2. Select "Project Files (\*.gpr)" from the *Save as type* drop-down.
- 3. Enter "GC2.gpr" as the *File name*.
- 4. Click **Save** to save the project under the new name and close the *Save As* dialog.

#### <span id="page-9-0"></span>**5.2 Initial Conditions for SS-2**

The MODFLOW heads simulated to create the SS-1 scenario will be used as the initial head condition for the SS-2 scenario. The steady state salt concentrations simulated for SS-1 will be used as the initial concentration condition. The freshwater head on the right will be decreased to 26.2 cm to allow the wedge to intrude further into the system.

First, apply the head values to the grid.

- 1. Select the "**E** Head" dataset under the "**E** GC1 (MODFLOW)" folder.
- 2. Select *MODFLOW* | **Global Options…** to bring up the *MODFLOW Global/Basic Package* dialog.
- 3. Turn off *Starting heads equal grid top elevations*.
- 4. Click **Starting Heads…** to bring up the *Starting Heads* dialog.
- 5. Click **3D Dataset → Grid…** to bring up the *Constant to Layer* dialog.
- 6. Select *Apply to variable head cells only* and click **OK** to bring up the *Select Dataset* dialog.
- 7. In the *Solution* section, select "**Fig. Head**" under the "**Fig. 3** GC1 (MODFLOW)" folder.
- 8. In the *Time steps* section, select step 8 (value of "80.0") and click **OK** to close the *Select Dataset* dialog.
- 9. Click **OK** to close the *Starting Heads* dialog.
- 10. Click **OK** to close the *MODFLOW Global/Basic Package* dialog.

Next, adjust the salt dataset values for use in the new simulation.

- 1. Select the " $\frac{1}{\sqrt{2}}$  Salt" dataset under the " $\frac{1}{\sqrt{2}}$  GC1 (MT3DMS)" folder.
- 2. Select *MT3DMS* | **Basic Transport Package…** to bring up the *Basic Transport Package* dialog.
- 3. In the spreadsheet in the bottom right, check the box in the *Edit Per Cell* column.
- 4. Click on the button in the *Starting Conc. Per Cell* column to bring up the *Starting Concentrations – Salt* dialog.
- 5. Click **3D Dataset → Grid…** to bring up the *Select Dataset* dialog.
- 6. In the *Solution* section, select "**II** Salt" under the "**II** GC1 (MT3DMS)" folder.
- 7. In the *Time steps* section, select step 17 (value of "80.0") and click **OK** to close the *Select Dataset* dialog.
- 8. Click **OK** to close the *Starting Concentrations – Salt* dialog.
- 9. Click **OK** to close the *Basic Transport Package* dialog.
- 10. Using the **Select j<sup>19</sup>** tool, select the top right cell in order to select the right column boundary cells.
- 11. Right-click on one of the selected cells and select **Properties…** to bring up the *3D Grid Cell Properties* dialog.
- 12. On the *MODFLOW* tab in the *Starting head* row, enter "26.2".
- 13. Click **OK** to close the *3D Grid Cell Properties* dialog.

The SEAWAT global options and VDF Package settings do not need to be adjusted for this scenario.

#### <span id="page-10-0"></span>**5.3 Saving and Running SEAWAT**

- 1. **Save the project.**
- 2. Click **Run SEAWAT**  $\mathbf{V}$  to bring up the *SEAWAT* model wrapper dialog.
- 3. When SEAWAT finishes, turn on *Read solution on exit* and *Turn on contours (if not on already)*.
- 4. Click **Close** to import the solution and close the *SEAWAT* dialog.

#### <span id="page-10-1"></span>**5.4 Viewing the SS-2 Solution**

- 1. Select the " $\Box$  Salt" dataset below the " $\Box$  GC2 (MT3DMS)" solution in the Project Explorer.
- 2. Select time step 2 in the time step window [\(Figure 5\)](#page-10-2).

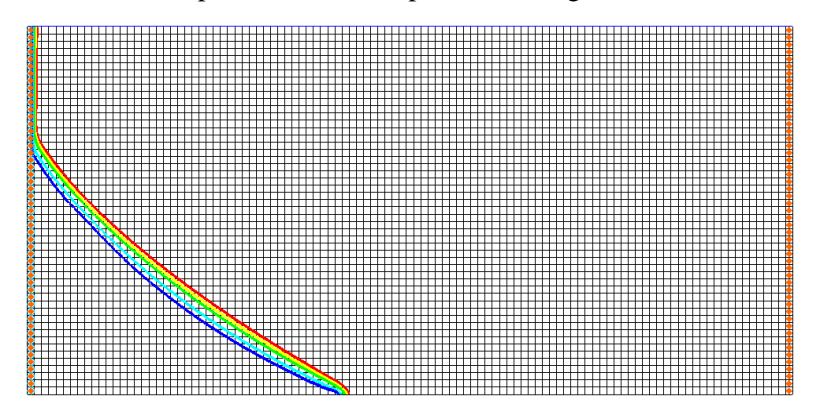

<span id="page-10-2"></span> *Figure 5 Time step 2 (after 5 minutes)*

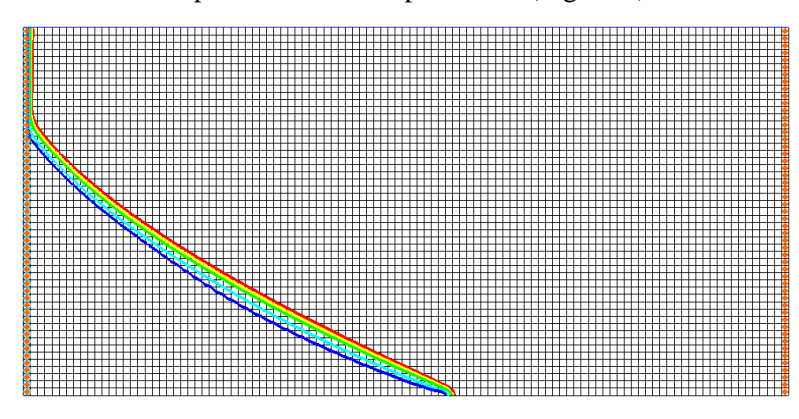

3. Select time step 4 in the time step window [\(Figure 6\)](#page-11-0).

<span id="page-11-0"></span>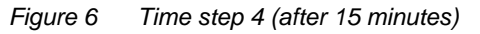

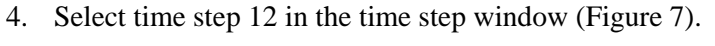

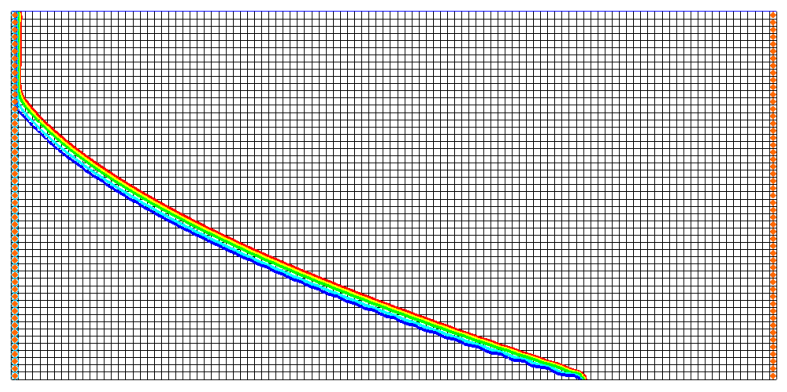

<span id="page-11-1"></span> *Figure 7 Time step 12 (after 55 minutes)*

The figures above match the data from the Goswami/Clement experiment [\(Figure 8\)](#page-11-2).

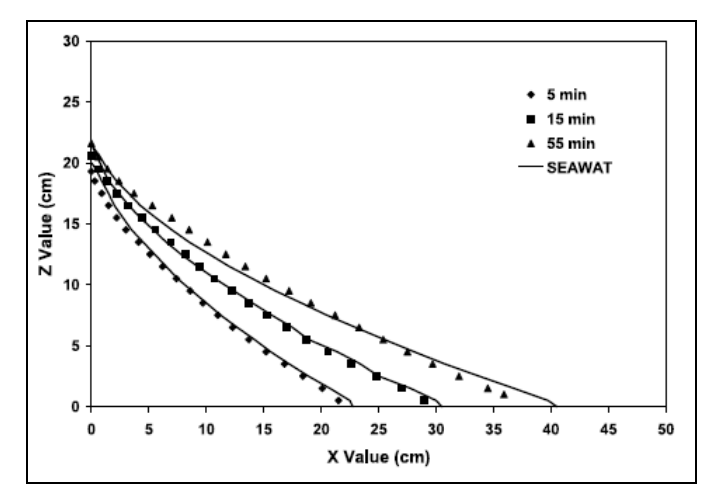

<span id="page-11-2"></span> *Figure 8 Transient salt wedge intrusion profiles from Goswami/Clement experiment<sup>4</sup>*

l

<sup>4</sup> Goswami and Clement (2007), p. 8.

The toe of the salt wedge predicted after 5, 15, and 55 minutes of simulation is at 22, 30, and 40 cm (respectively). It matches the data from the Goswami/Clement experiment. Compare the figures above to [Figure 9,](#page-12-3) which shows the actual wedges from that experiment. The system is close to reaching steady-state conditions at about 60 to 80 minutes into the experiment.

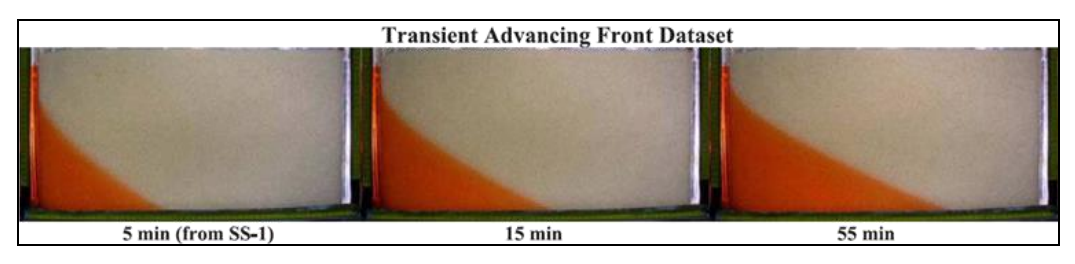

<span id="page-12-3"></span> *Figure 9 Actual wedges from the Goswami/Clement experiment<sup>5</sup>*

5. **Save** the project.

# <span id="page-12-1"></span><span id="page-12-0"></span>**6 Third SEAWAT Scenario (SS-3)**

### **6.1 Saving the Model with a New Name**

Now save the model with a new name.

- 1. Select *File* | **Save As…** to bring up the *Save As* dialog.
- 2. Select "Project Files (\*.gpr)" from the *Save as type* drop-down.
- 3. Enter "GC3.gpr" as the *File name*.
- 4. Click **Save** to save the project under the new name and close the *Save As* dialog.

### <span id="page-12-2"></span>**6.2 Initial Conditions for SS-3**

The MODFLOW heads simulated to create the SS-1 scenario will be used as the initial head condition for the SS-2 scenario. The steady state salt concentrations simulated for SS-1 will be used as the initial concentration condition. The freshwater head on the right will be decreased to 26.2 cm to allow the wedge to intrude further into the system.

First, apply the head values to the grid.

- 1. Select the "**Fe** Head" dataset under the "**Fe** GC2 (MODFLOW)" folder.
- 2. Select *MODFLOW* | **Global Options…** to bring up the *MODFLOW Global/Basic Package* dialog.

l

 $<sup>5</sup>$  Goswami and Clement (2007), p. 5.</sup>

- 3. Turn off *Starting heads equal grid top elevations*.
- 4. Click **Starting Heads…** to bring up the *Starting Heads* dialog.
- 5. Click **3D Dataset → Grid…** to bring up the *Constant to Layer* dialog.
- 6. Select *Apply to variable head cells only* and click **OK** to bring up the *Select Dataset* dialog.
- 7. In the *Solution* section, select "**Fig. Head**" under the "**CP** GC2 (MODFLOW)" folder.
- 8. In the *Time steps* section, select step 8 (value of "80.0") and click **OK** to close the *Select Dataset* dialog.
- 9. Click **OK** to close the *Starting Heads* dialog.
- 10. Click **OK** to close the *MODFLOW Global/Basic Package* dialog.

Next, adjust the salt dataset values for use in the new simulation.

- 1. Select the "**II** Salt" dataset under the "**II** GC2 (MT3DMS)" folder.
- 2. Select *MT3DMS* | **Basic Transport Package…** to bring up the *Basic Transport Package* dialog.
- 3. In the spreadsheet in the bottom right, check the box in the *Edit Per Cell* column.
- 4. Click on the button in the *Starting Conc. Per Cell* column to bring up the *Starting Concentrations – Salt* dialog.
- 5. Click **3D Dataset → Grid…** to bring up the *Select Dataset* dialog.
- 6. In the *Solution* section, select " $\Box$  Salt" under the " $\Box$  GC2 (MT3DMS)" folder.
- 7. In the *Time steps* section, select step 17 (value of "80.0") and click **OK** to close the *Select Dataset* dialog.
- 8. Click **OK** to close the *Starting Concentrations – Salt* dialog.
- 9. Click **OK** to close the *Basic Transport Package* dialog.
- 10. Using the **Select j<sup>\*\*</sup>** tool, select the top right cell in order to select the right column boundary cells.
- 11. Right-click on one of the selected cells and select **Properties…** to bring up the *3D Grid Cell Properties* dialog.
- 12. On the *MODFLOW* tab in the *Starting head* row, enter "26.55".
- 13. Click **OK** to close the *3D Grid Cell Properties* dialog.

The SEAWAT global options and VDF Package settings do not need to be adjusted for this scenario.

### <span id="page-14-0"></span>**6.3 Saving and Running SEAWAT**

- 1. **Save the project.**
- 2. Click **Run SEAWAT**  $\blacktriangleright$  to bring up the *SEAWAT* model wrapper dialog.
- 3. When SEAWAT finishes, turn on *Read solution on exit* and *Turn on contours (if not on already)*.
- 4. Click **Close** to import the solution and close the *SEAWAT* dialog.

### <span id="page-14-1"></span>**6.4 Viewing the SS-3 Solution**

- 1. Select the " $\frac{1}{2}$  Salt" dataset below the " $\frac{1}{2}$  GC3 (MT3DMS)" solution in the Project Explorer.
	-
- 2. Select time step 3 in the time step window [\(Figure 10\)](#page-14-2).

<span id="page-14-2"></span>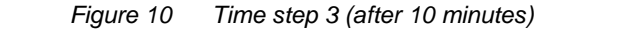

3. Select time step 4 in the time step window [\(Figure 11\)](#page-14-3).

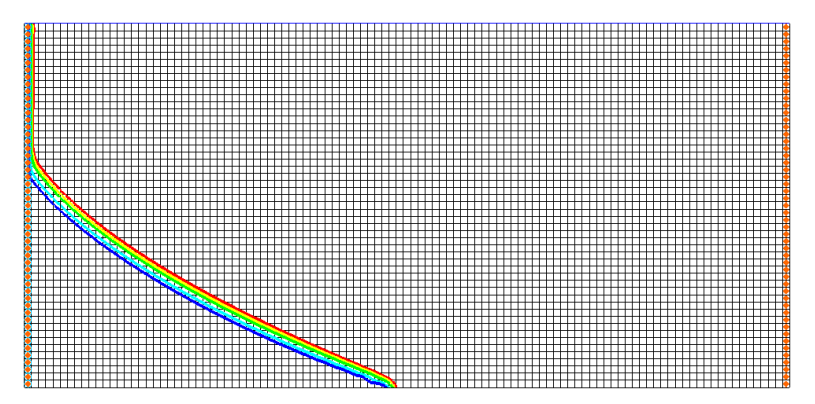

<span id="page-14-3"></span> *Figure 11 Time step 4 (after 15 minutes)*

4. Select time step 6 in the time step window [\(Figure 12\)](#page-15-0).

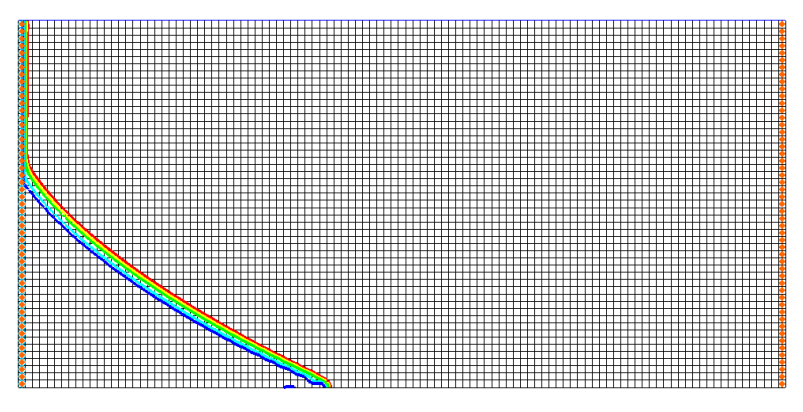

<span id="page-15-0"></span> *Figure 12 Time step 6 (after 25 minutes)*

Notice that the figures above match the data from the Goswami/Clement experiment [\(Figure 13\)](#page-15-1).

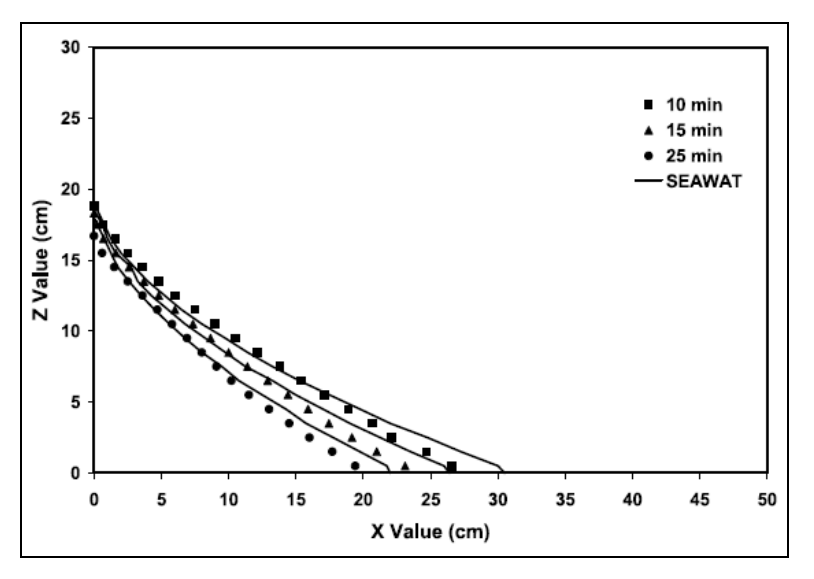

<span id="page-15-1"></span>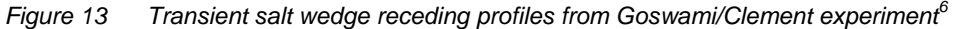

Compare the figures above to [Figure 14,](#page-15-2) showing the actual receding wedges from that experiment. Notice that the wedge recedes much more quickly than it intrudes.

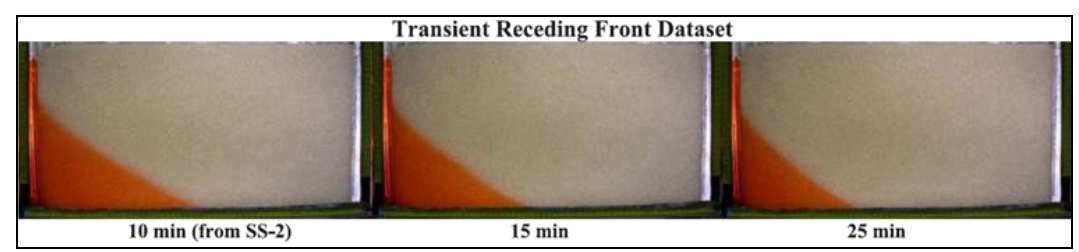

<span id="page-15-2"></span> *Figure 14 Actual receding wedges from the Goswami/Clement experiment*

l

 $<sup>6</sup>$  Goswami and Clement (2007), p. 8.</sup>

## <span id="page-16-0"></span>**7 Conclusion**

This concludes the "SEAWAT – Goswami/Clement Experiment" tutorial. The following key concepts were discussed and demonstrated in this tutorial:

- SEAWAT combines MODFLOW and MT3DMS to solve variable density groundwater flow and solute transport problems.
- SEAWAT can be used to simulate the transient movement of transient saltwater wedges.
- Both model results and experimental data show that it takes more time to intrude than to recede.

# <span id="page-16-1"></span>**8 Further Reading**

In addition to the Goswami and Clement (2007) article referenced in the tutorial, refer to the following journal articles to learn more about this topic. All the articles use SEAWAT to set up different types of experimental datasets involving density-coupled flows.

—Chang S.W., and T.P. Clement, (2013). "Laboratory and numerical investigation of transport processes occurring beneath a saltwater wedge" in *Journal of Contaminant Hydrology*, 147, pp. 14-24.

—Chang, S.W. and T.P. Clement, (2012). "Experimental and numerical investigation of saltwater intrusion dynamics in flux controlled groundwater systems" in *Water Resources Research, Vol. 48*, W09527.10 PP., doi:10.1029/2012WR012134, 2012.

—Goswami, R.R., T. P. Clement, and J. H. Hayworth, (2012). "Comparison of numerical techniques used for simulating variable-density flow and transport experiments" in *ASCE Journal of Hydrologic Engineering*, v.17 (2), pp.272-282.

—Chang, S. W, T. P. Clement, M. J. Simpson, and K. K Lee, (2011). "Does sea-level rise have an impact on saltwater intrusion?" in *Advances in Water Resources*, 34 (10), pp. 1283-1291.